# Learning Management System ("LMS") –

# User Manual: Standard User

V NLFUG-03092017-1

## INTRODUCTION

The Learning Management System ("LMS") is a platform for your organization to offer, assign, schedule and track Compliance, Educational and Training Activities (instructor-led classroom training, computerbased training, certifications, assignments, tests, surveys and evaluations, skill and objectives and more) and for you, the user, to Access, Complete, Track and Manage these Compliance, Educational and Training Activities.

This guide will provide instructions to effectively utilize the LMS.

#### LOG IN

Your Learning Management System ("LMS") System Administrator or IT Department will provide you with a link to login to the LMS. Enter your normal network login credentials, *Username* and *Password*, then click the **Login** button to access the LMS.

*Note: If you are unable to login or unsure of your login information, please contact your LMS System Administrator.*

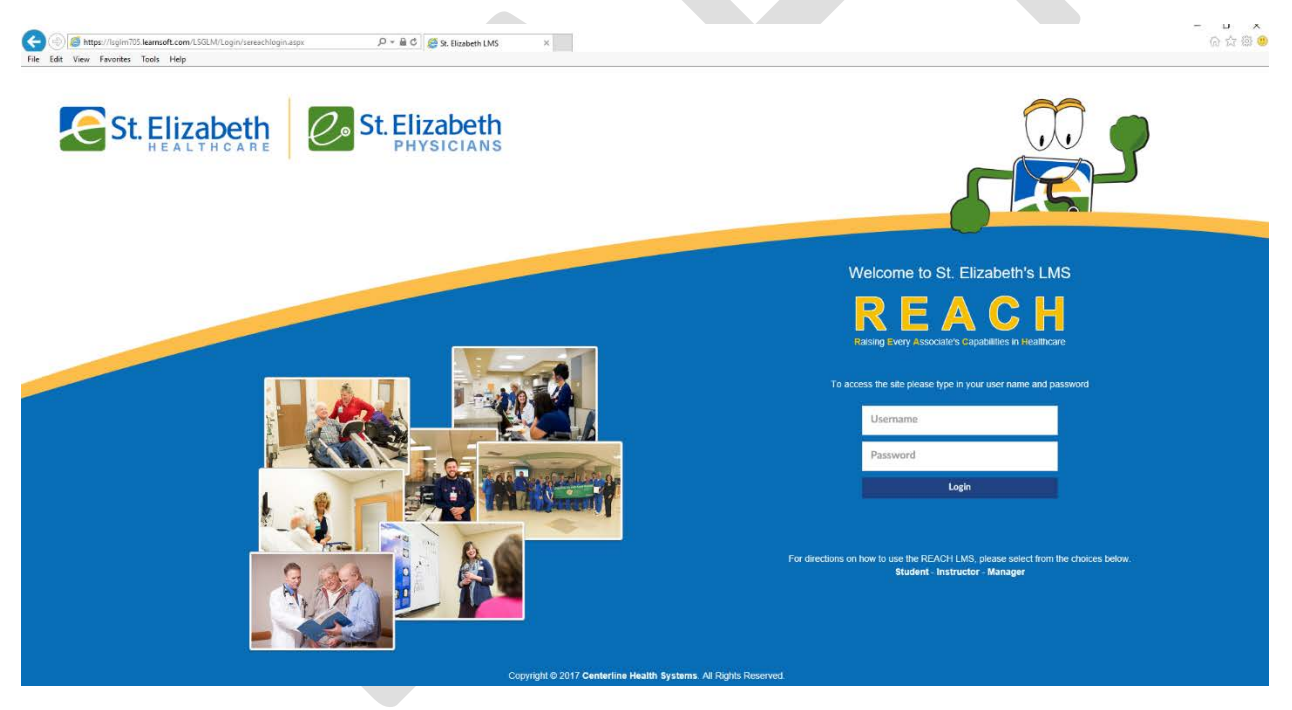

Upon successfully logging in you will be presented with an **Overview** of your LMS course and assignment data, plus a listing of your current courses. The interface has been specifically designed to give you quick access to the tasks, features and functions most used by LMS users.

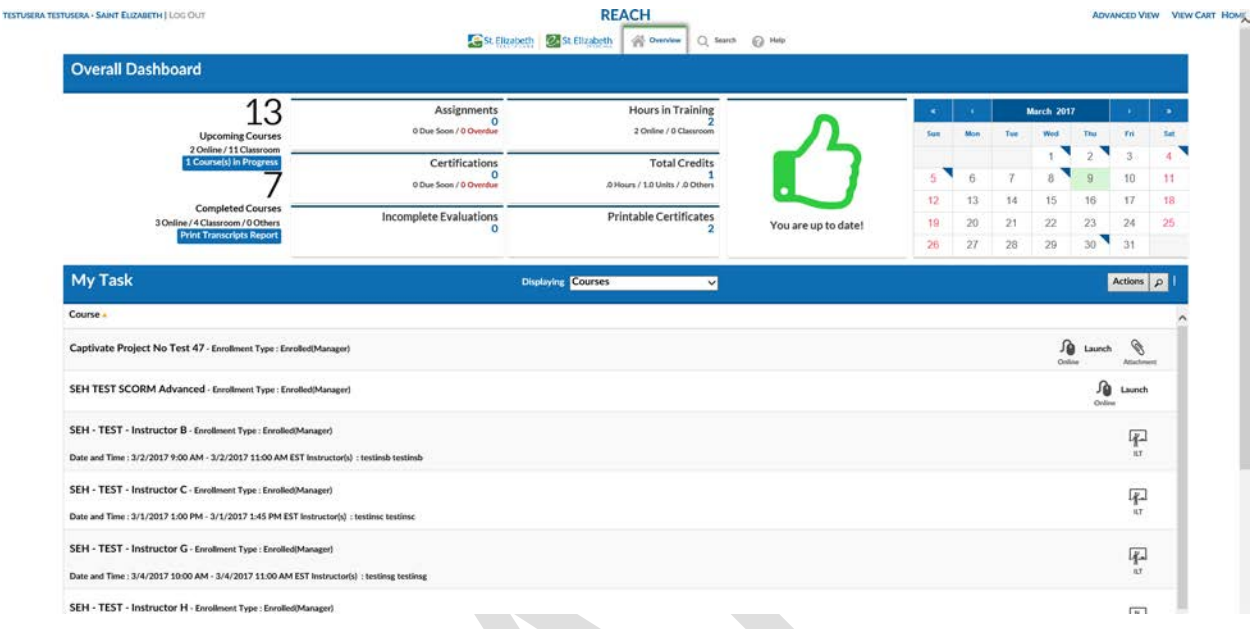

## Section Navigation

You will initially be logged into the **Overview** Tab. To switch to another feature / section of the LMS (or to return to the **Overview** Tab), simply click on an icon found within the navigation menu at the top of the screen.

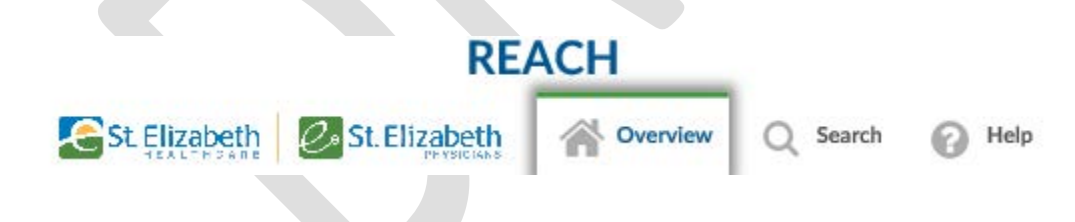

## OVERVIEW TAB

The **Overview** Tab provides access to your learning-related data. It consists of a *top section* called **Overall Dashboard** and a *bottom section* labeled **My Task.**

The **Overall Dashboard** provides a way to quickly view your current learning status and link to specific learning related items. Simply click a numeric or calendar hyperlink to see the associated information.

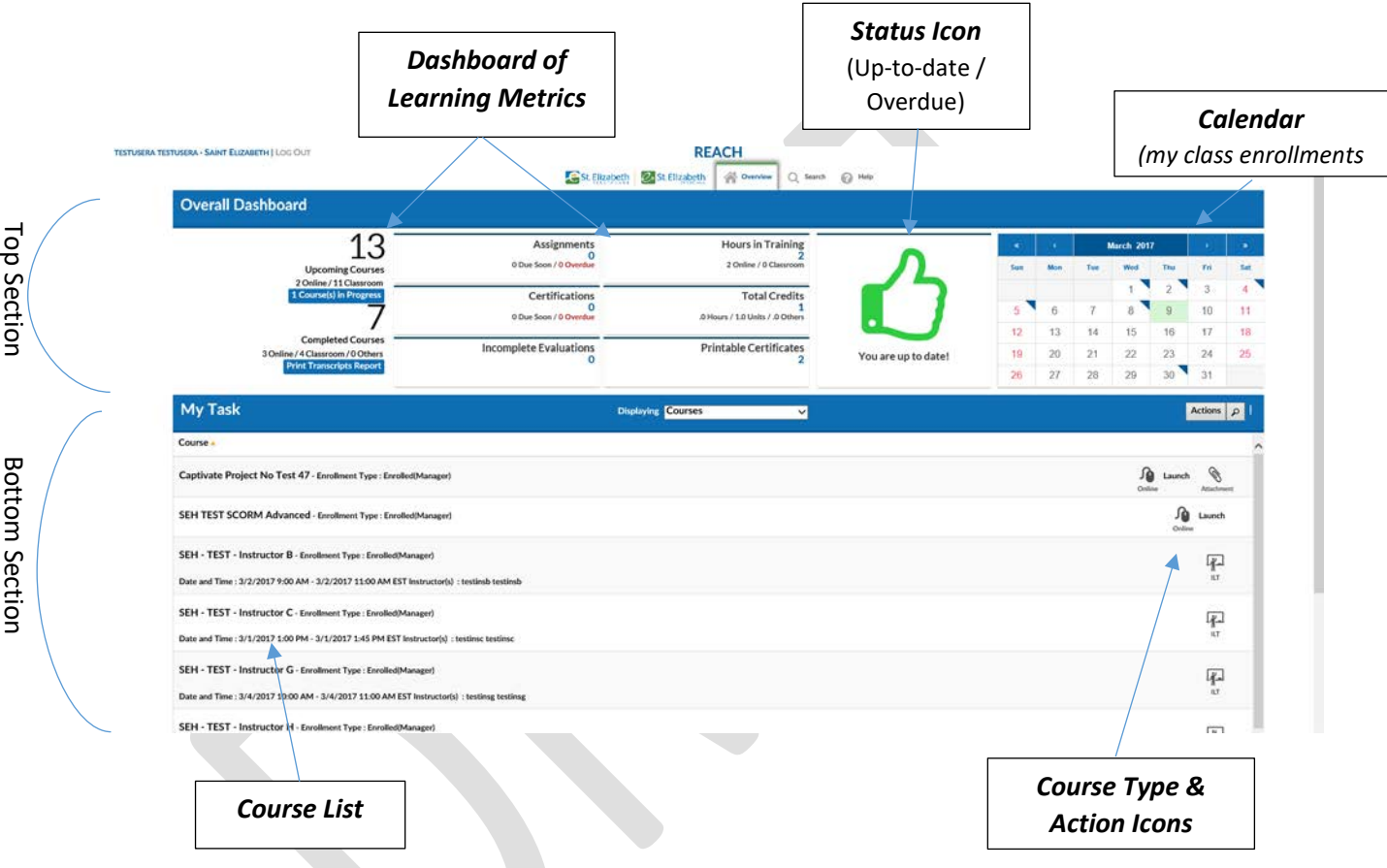

The **My Task** section displays a list or your current **Courses**, text information about these courses and icons indicating course type and allowing you to take actions related to that course, for example to "Launch" an online course, view course attachments, fill out course evaluations, take tests etc.

The next few pages will describe these features and actions in greater detail.

### Overview Tab – Overall Dashboard: Status Icon

The Status Icon allows the user, in a single glance, to see if they are up-to-date or overdue in completing their learning related tasks *(At this point, this focuses solely on Assignments).*

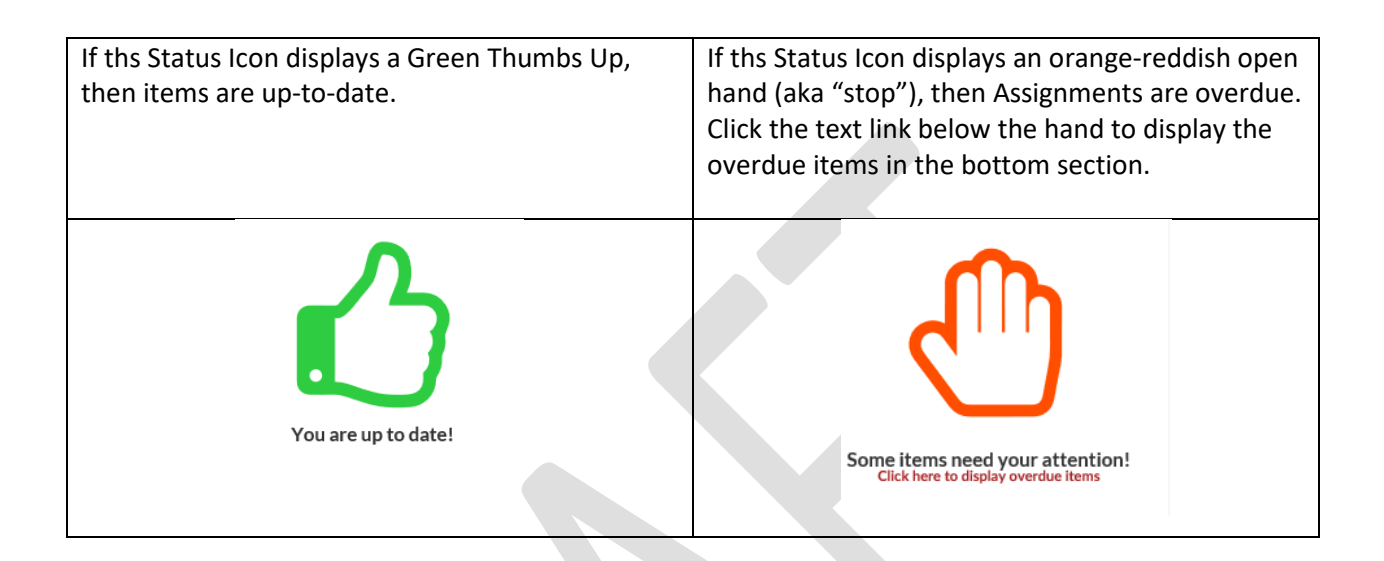

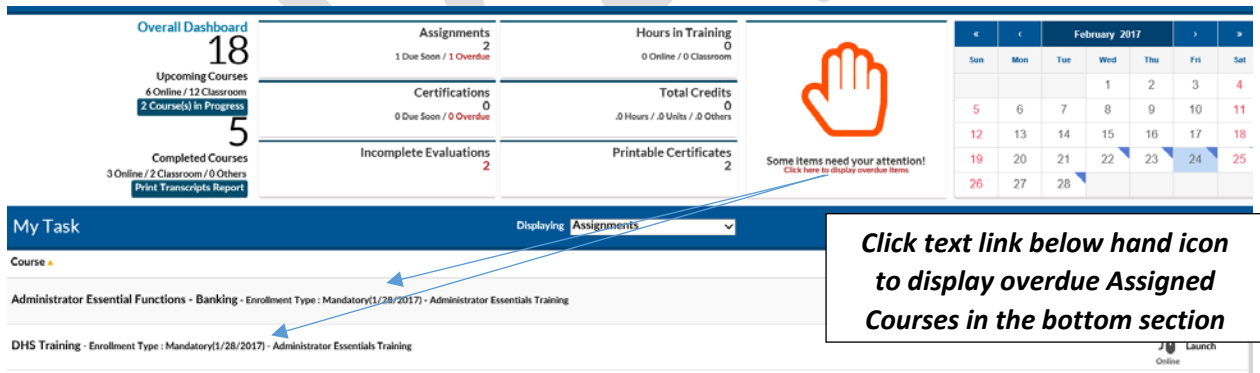

#### Overview Tab – Overall Dashboard - Metrics

The top left section of the **Overall Dashboard** provides *Metrics*, a numerical listing of your current, upcoming and overdue online and classroom courses, assignments, certifications and incomplete evaluations, as well as your total credits and hours. It even allows you to quickly access and print transcripts and completion certificates. Simply click on a numeric hyperlink in this section to access the related information in the bottom section.

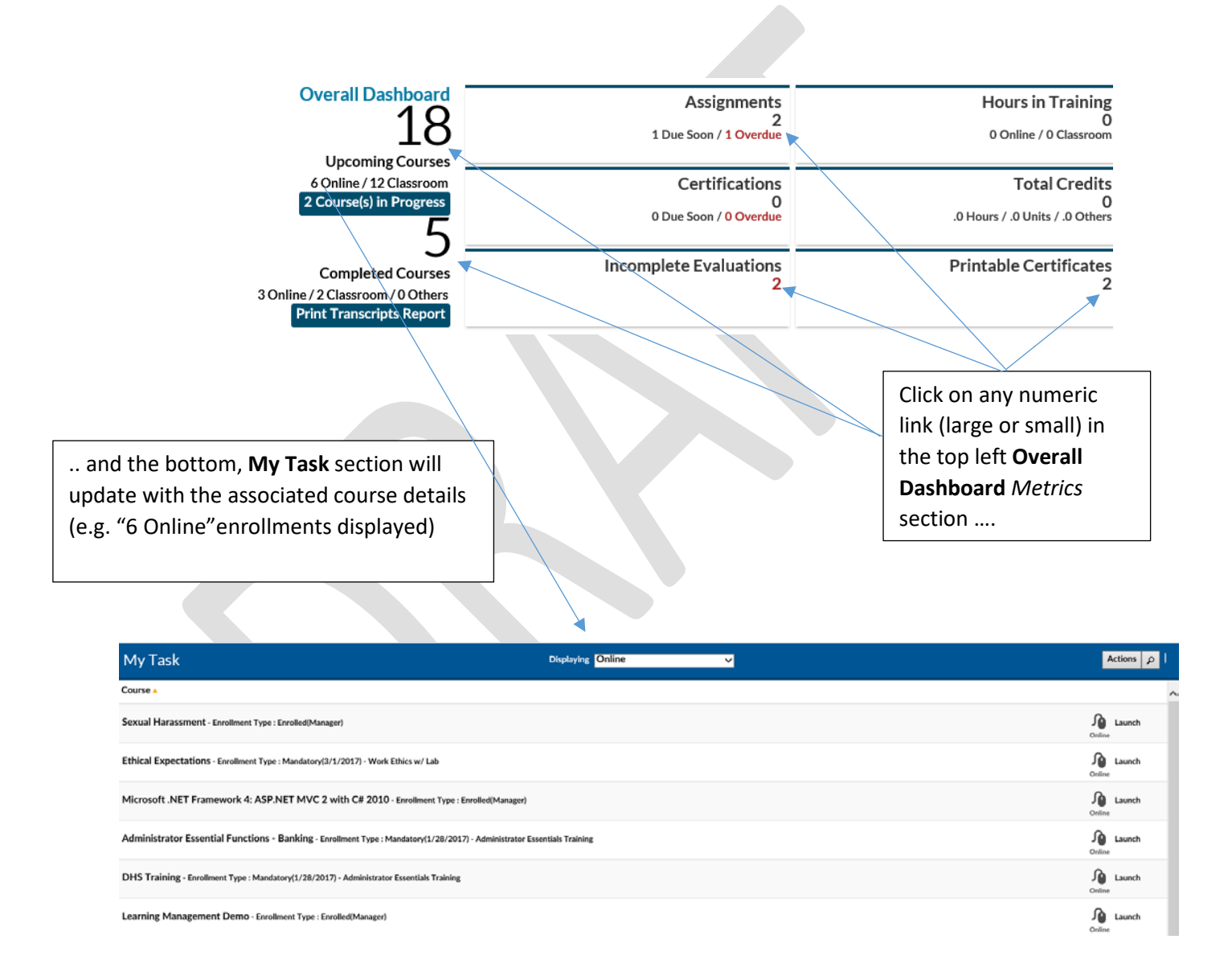

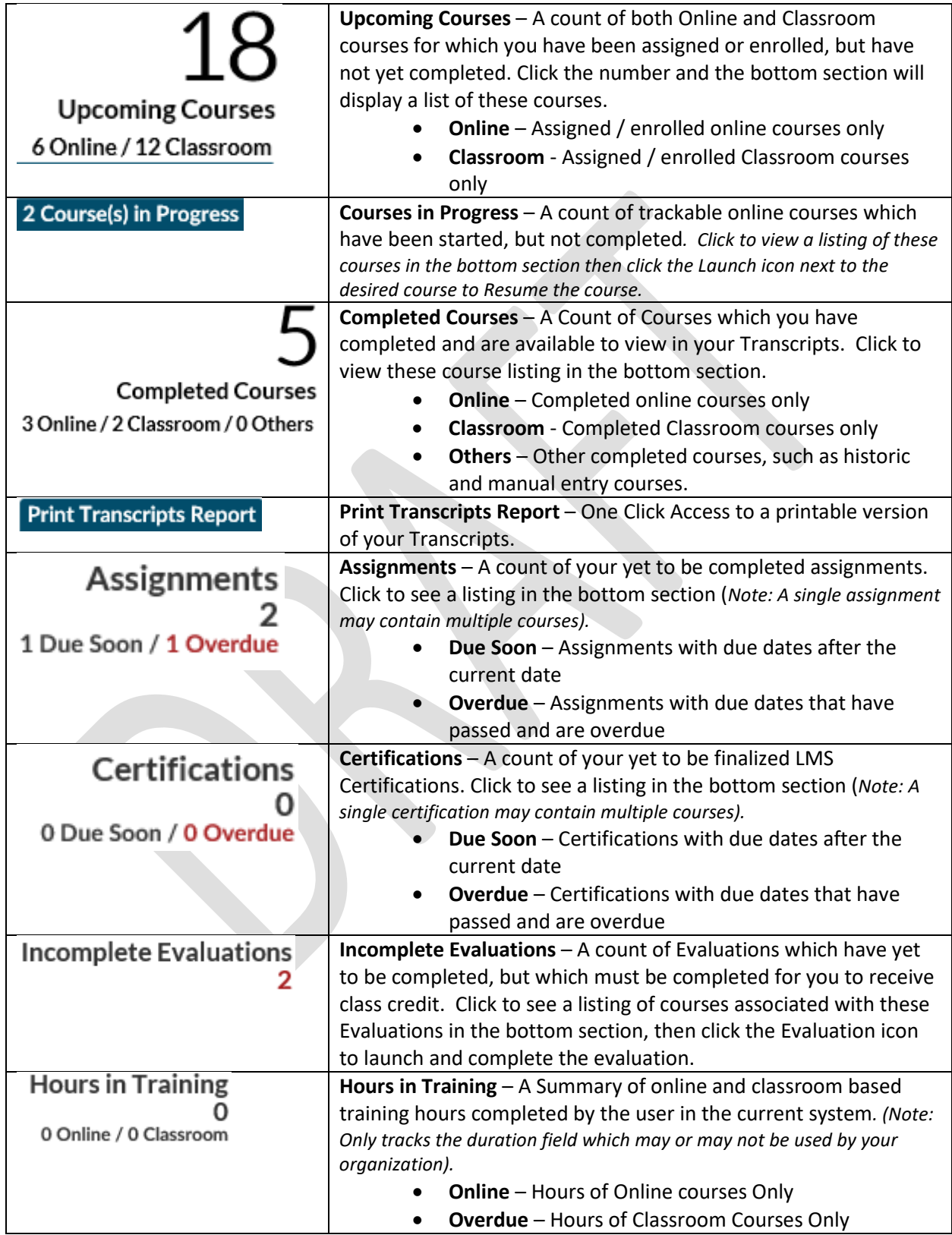

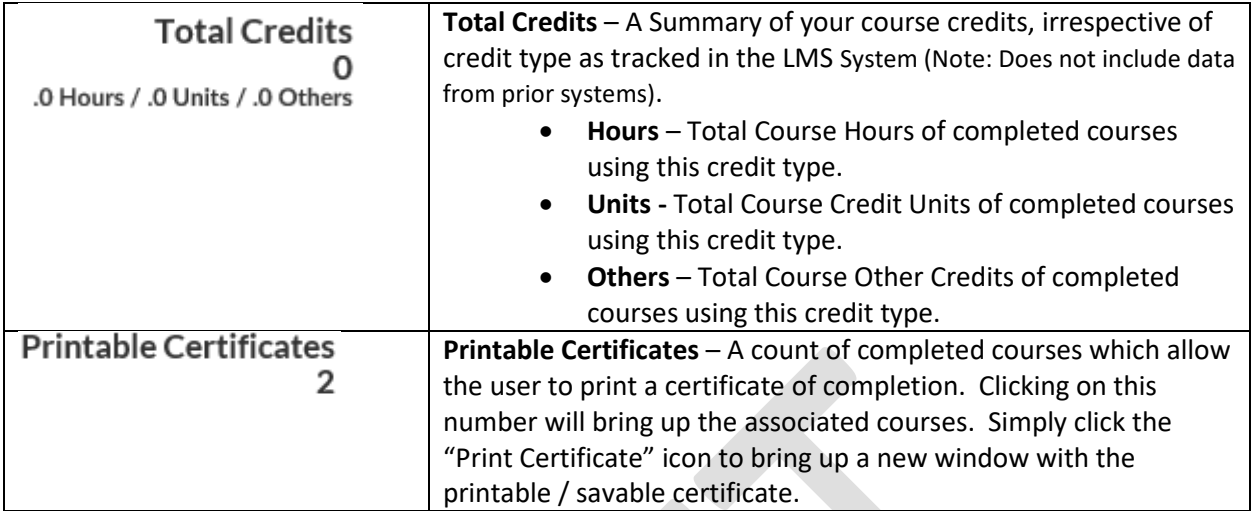

#### *Metrics - Print Transcripts Report*

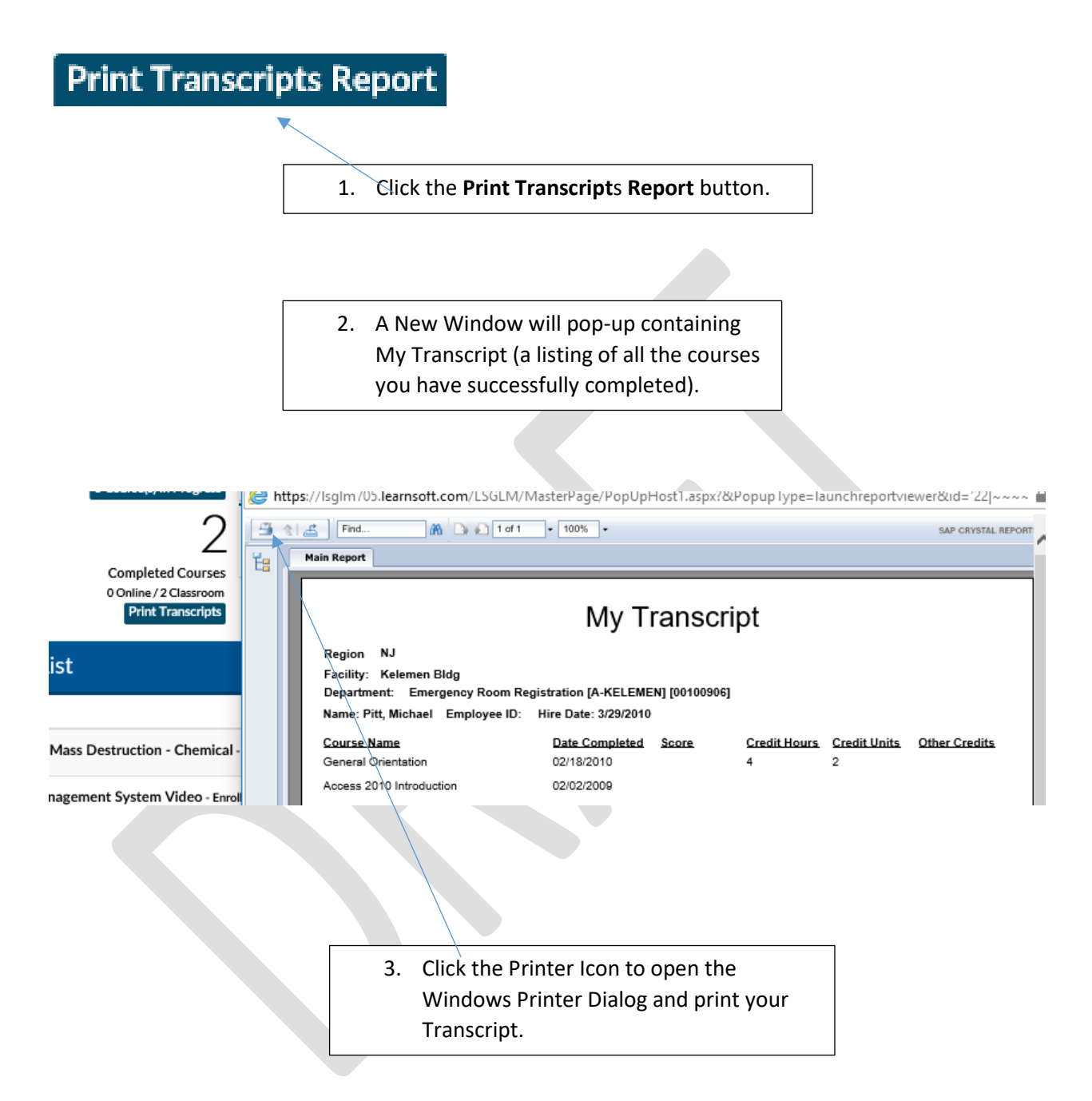

#### Overview Tab – Overall Dashboard: Calendar

The Calendar in the top right corner displays the current month. A blue triangle will appear on days where you are enrolled in a classroom- based course scheduled for that day.

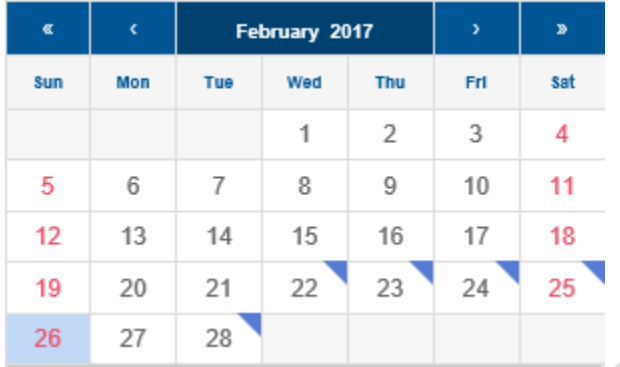

You can quickly view summary information by rolling your mouse over the specific day.

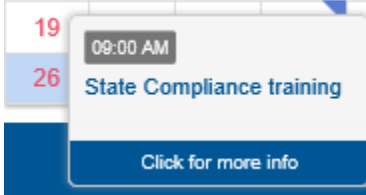

Click to view further information pertaining to courses scheduled for the chosen day.

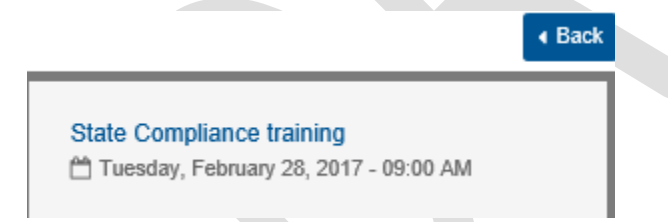

(When finished, click the Back button to return to the **Overall Dashboard**)

# Overview Tab – My Task Section

The bottom of the **Overview** section shows the **My Task** Section. By default this will display **Courses**, which is a listing of all classes in which you are enrolled, but have not yet completed, but the listing will adjust depending on which metric you have selected in the top section.

Icons on the right will reveal course type, let you access any additional course related materials (such as attachments, evaluations, tests, etc.), unenroll from classes (self-enrolled classes only) and Launch online courses (aka CBT – Computer-based Training)

You may change also change the information displayed or take further action as outlined below:

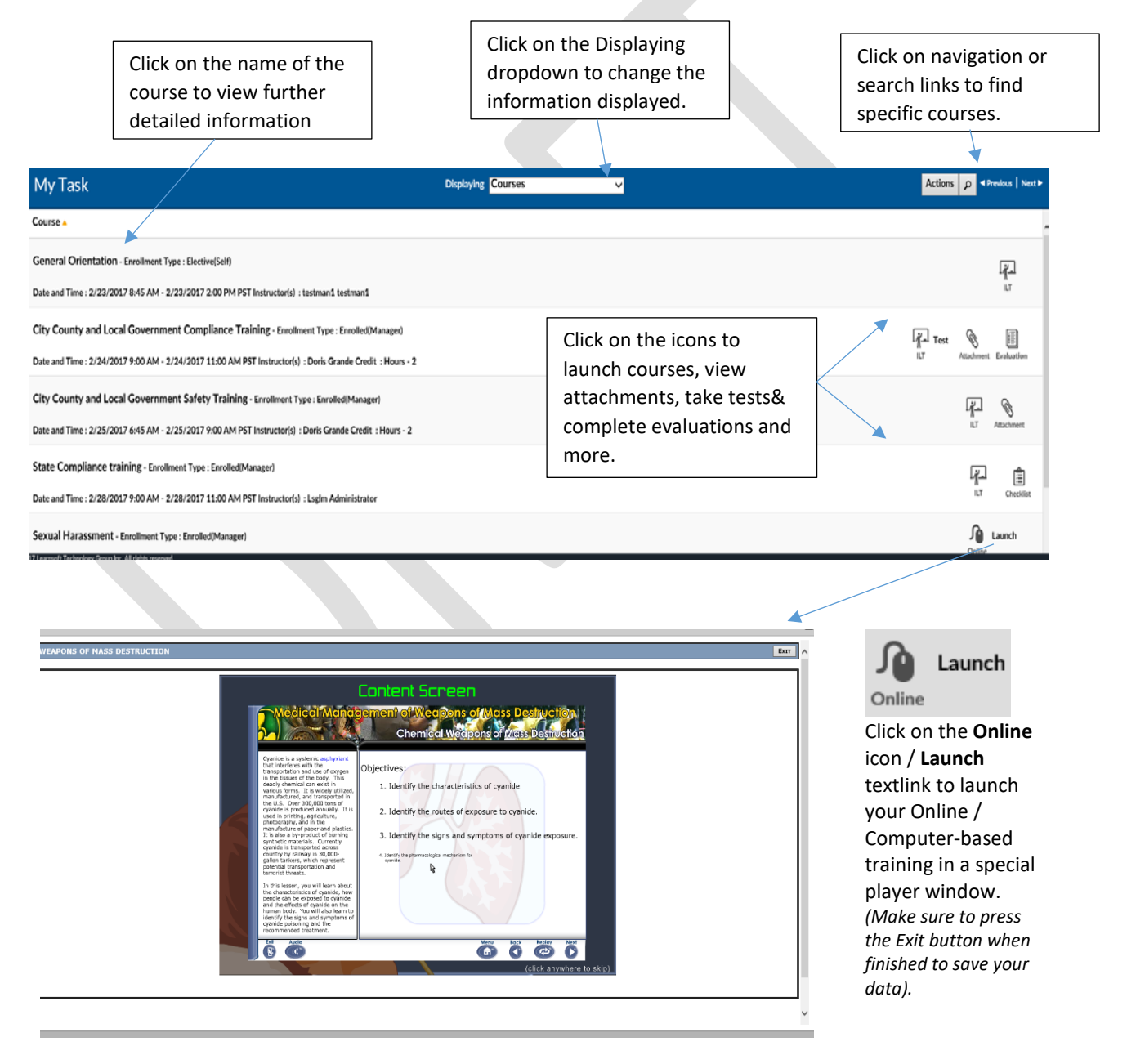

#### Overview Tab – My Task Section: Displaying Drop Down

When logging in, the **My Task** Section will display Courses. Clicking on a *Metric* numeric link in the top section will refresh the screen and change the information displayed in the bottom section to that associated with the selected metric (e.g. if you select the **2 Assignments** metric, only courses relating to those assignments will display).

You may also change the display view directly from the bottom, **My Task** Section, by using the Displaying dropdown box and selecting the desired view. Below is a listing of your options:

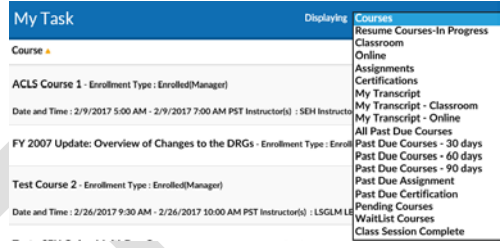

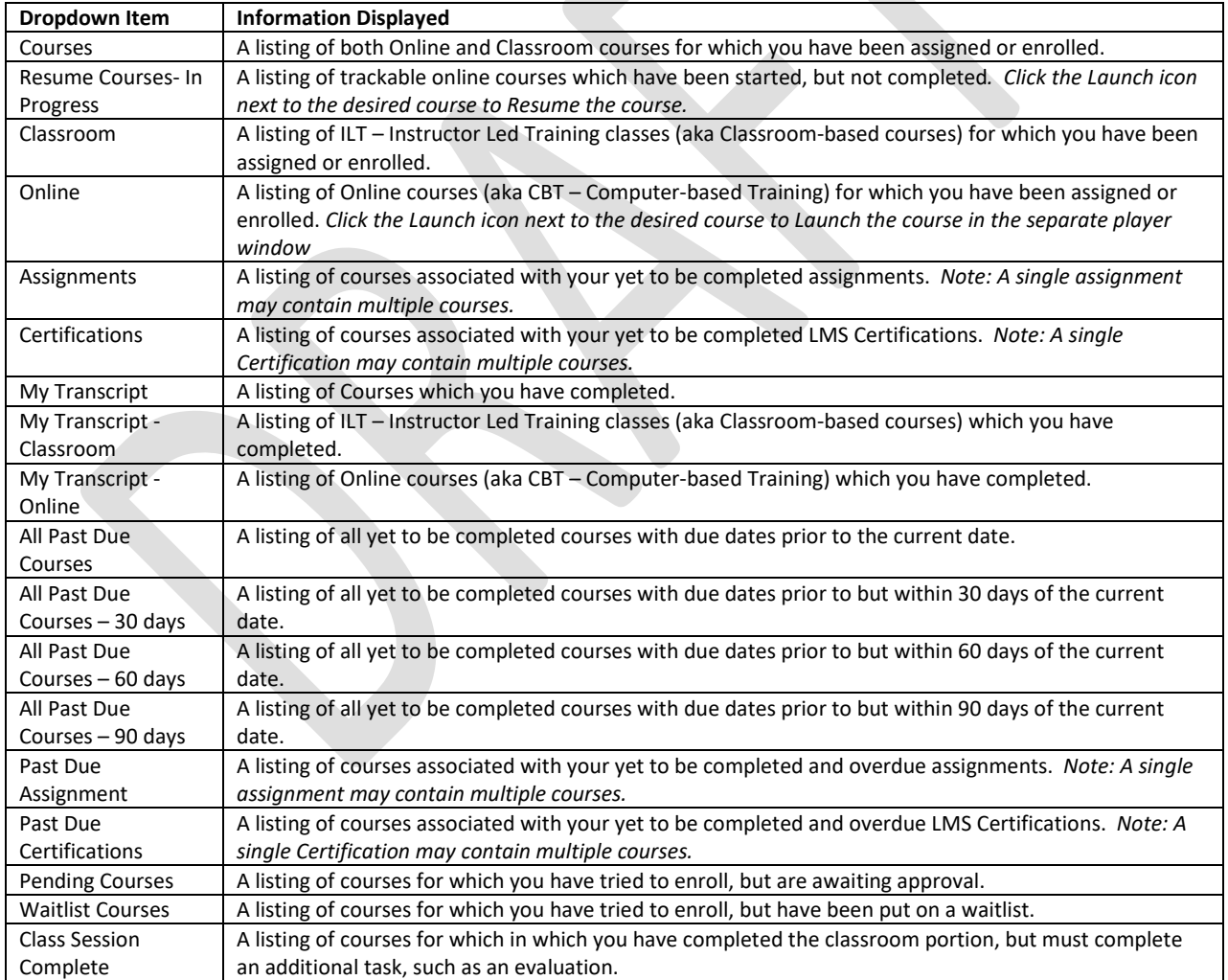

## My Task Section – My Transcript

Click on any of the **Completed Courses** *Metrics* or use the **Displaying** drop down and select a **My Transcript** option to view transcripts, which provide a listing of your completed courses. Options allow you to see all your transcript courses or filter by course type.

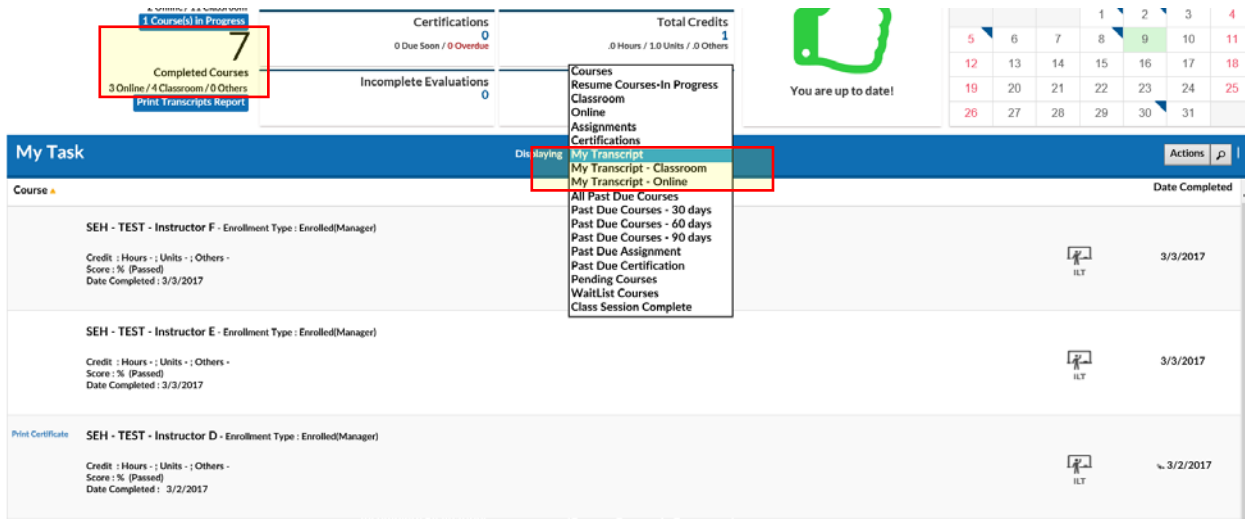

## My Transcript - Print Certificate

Some Courses, when completed successfully, allow you to print a certificate to serve as proof of your course completion. When accessing the **My Transcript** display view, these courses will be notated by a **Print Certificate** textlink to the left of the course name.

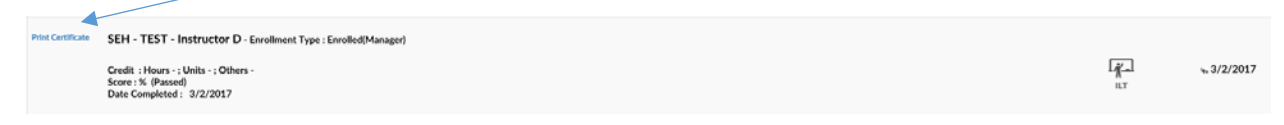

To view a listing of only these courses in your transcript, click the **Printable Certificates** *Metric*.

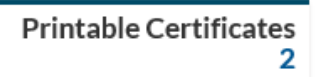

Click the **Print Certificate** textlink to the left of the course name to launch a printable version of the associated certificate. Click the Print icon / text link to see print options.

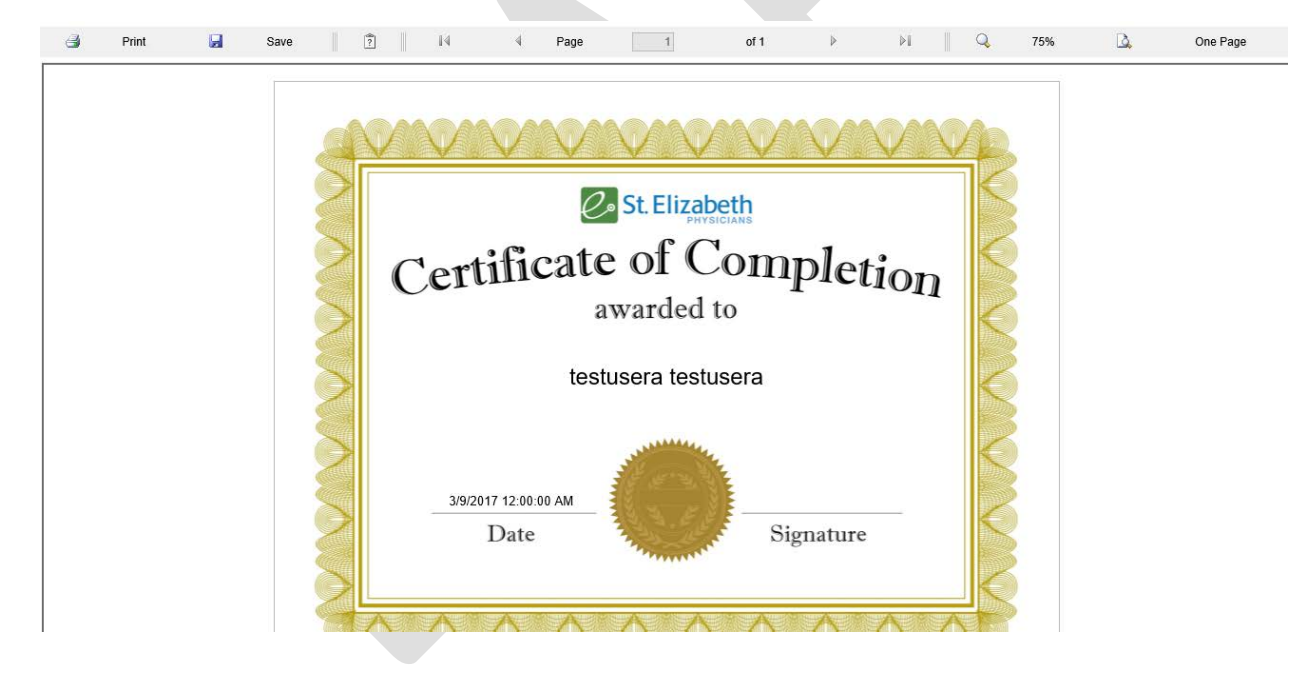

### Overview Tab – My Task Section: Navigation, Sort and Search

When there are multiple pages of course listings found in the **My Task** section, you may find it easier to access the desired course you are seeking by using the Overview Navigation, Sort and Search features.

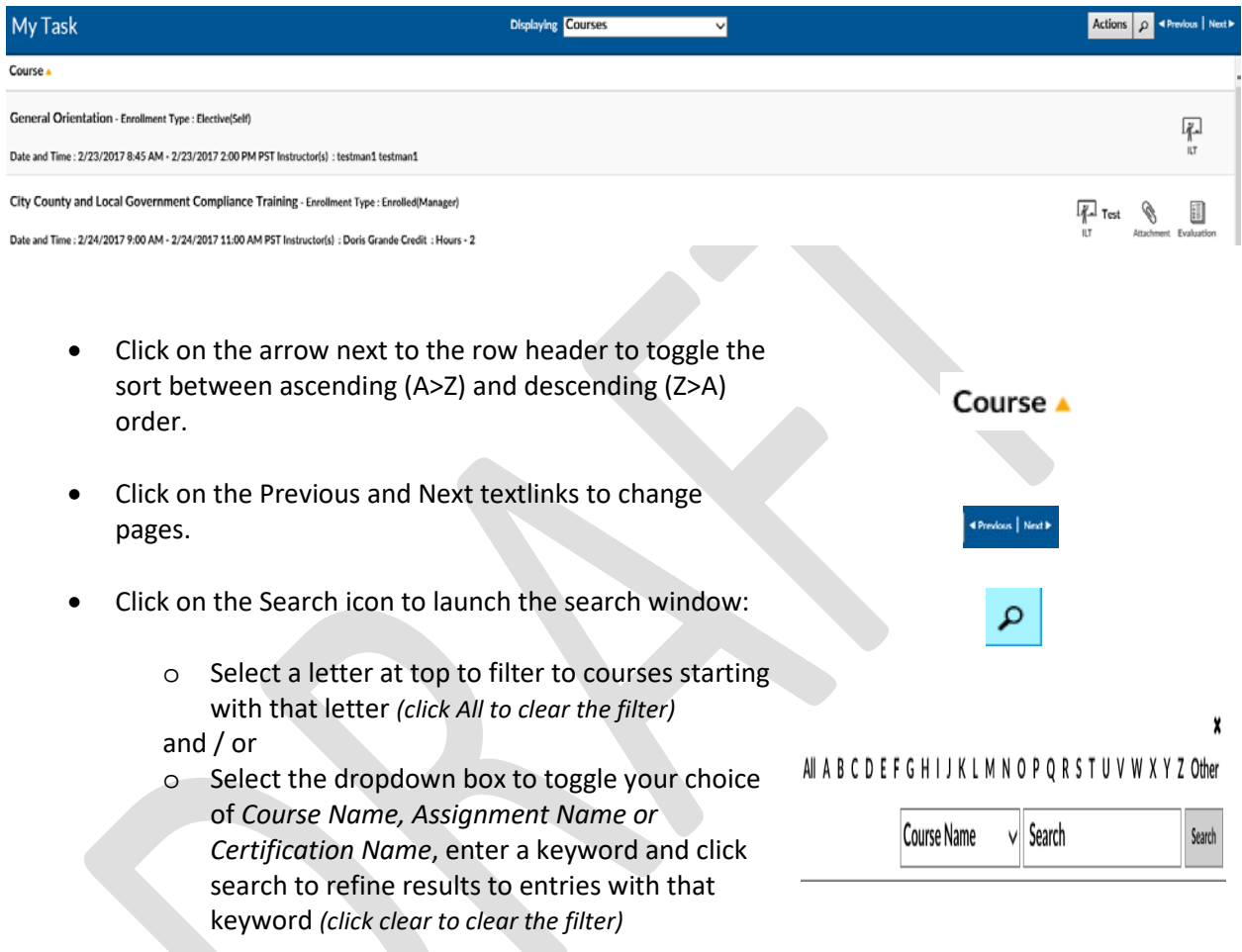

#### Overview Tab – My Task Section: Actions (Print Transcript)

# Actions

- Click the Actions button in the **My Task** section to launch a popup window that allows you to create a printable version of your transcript. Optionally, enter a **Start Date** and **End Date** (defaults to current date) and click the **Print Transcript** button. A transcript report will open in a separate window. Click the **Printer** icon to print.

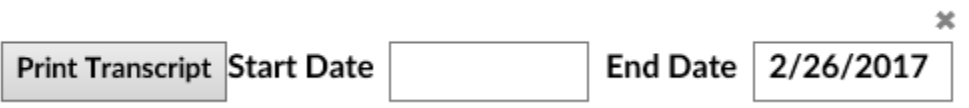

## Search Tab

Clicking the **Search** tab icon will yield an easy to use yet powerful search feature that combines multiple search methodologies into a single page. From this tab you may find out further information about classes offered by your organization and if allowed, you may self-enroll in these classes.

When first accessing, the right side Result List will auto populate with a listing of all classes which you have permission to self-enroll. You may use the scroll bar and *Previous / Next* text links to view all the available options.

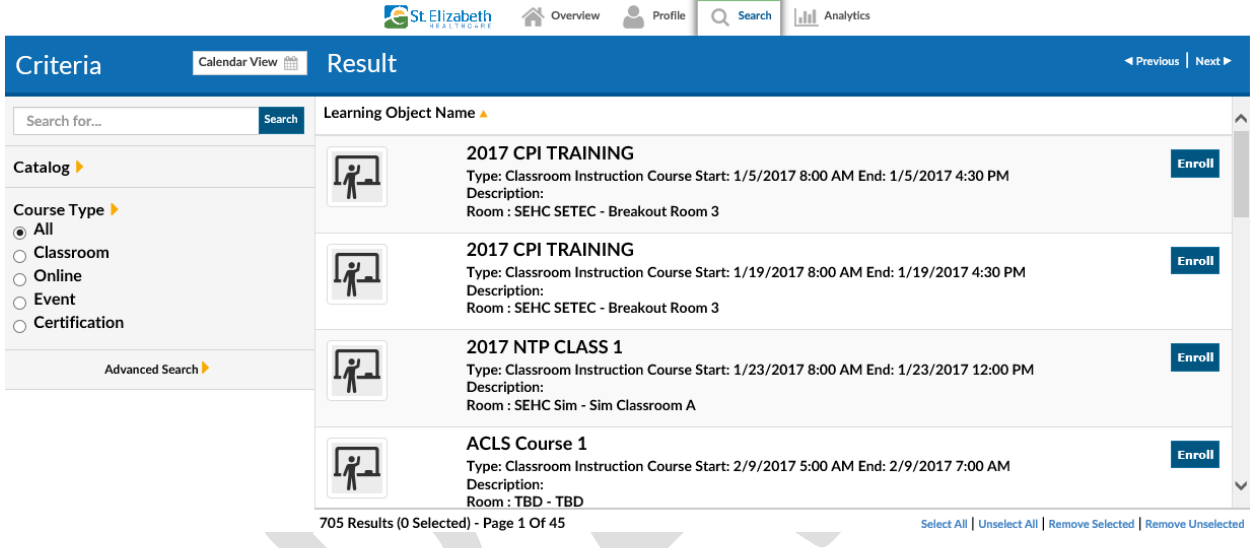

The Icon on the left side will reveal the course type:

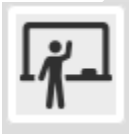

- ILT – Instructor Led Training (aka classroom-based course)

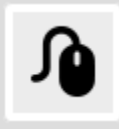

- Online Course (aka CBT – Computer-based training or WBT – Web-based training)

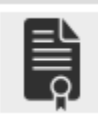

- LMS Certification

#### Search Tab – Detailed Info & (self) Enroll

To see detailed information and / or enroll in the course, click the **Enroll** button to the right of the row of the desired course.

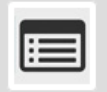

2016 FSRMC RN 9N Transitional Care Unit Annual Competency Type: Classroom Instruction Course Start: 9/1/2016 9:00 AM End: 9/1/2016 5:00 PM Description: 9N Unit specific competencies Room: School of Nursing Classroom - School of Nursing Classroom

Enroll

This will bring up the Course Info Page which provides detailed information which may include Course Name, Description, Start and End Dates, Authorizer, Payment and Instructor Information, Location, Directions and even a Course Outline.

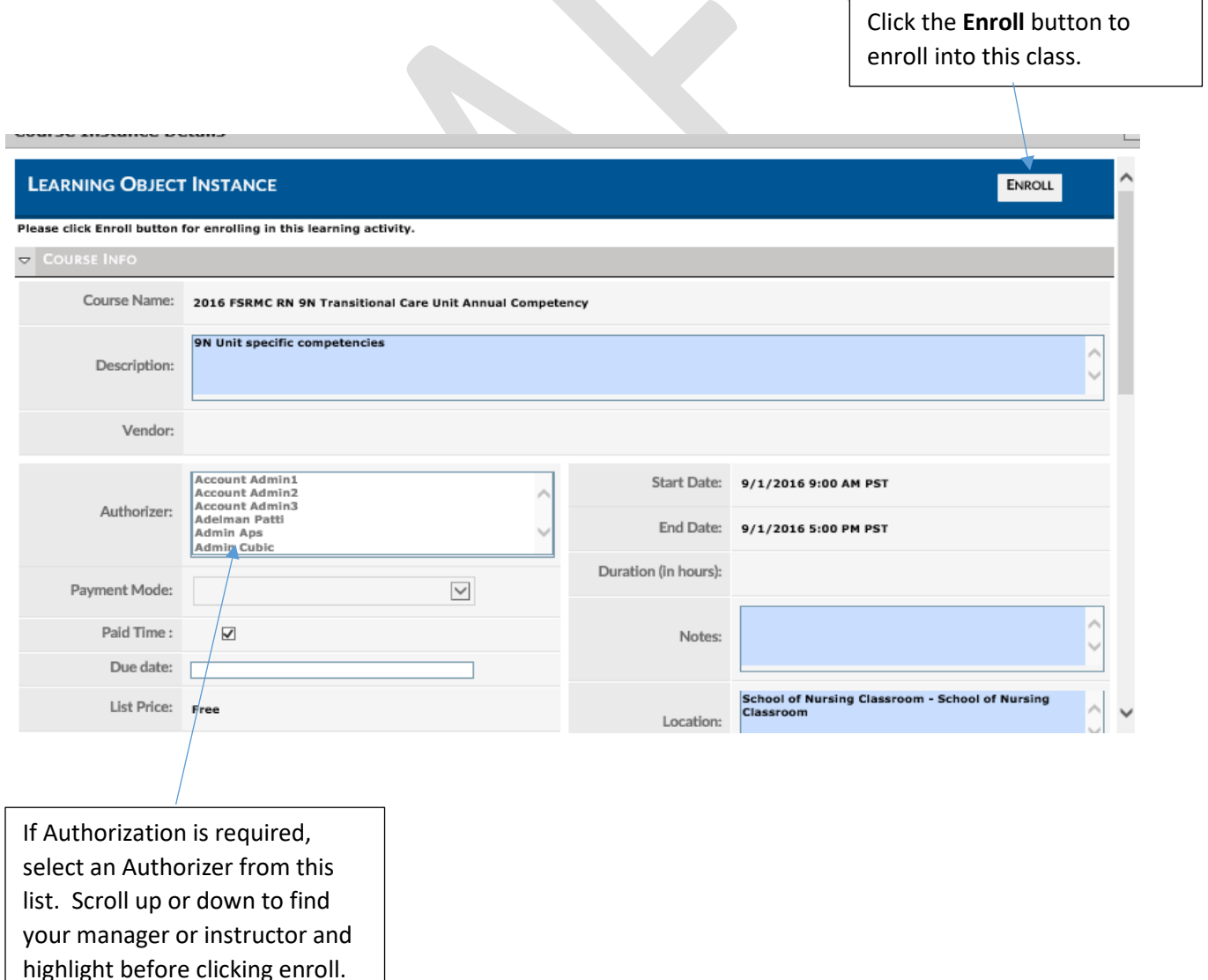

#### Search Tab – Predictive and Keyword search

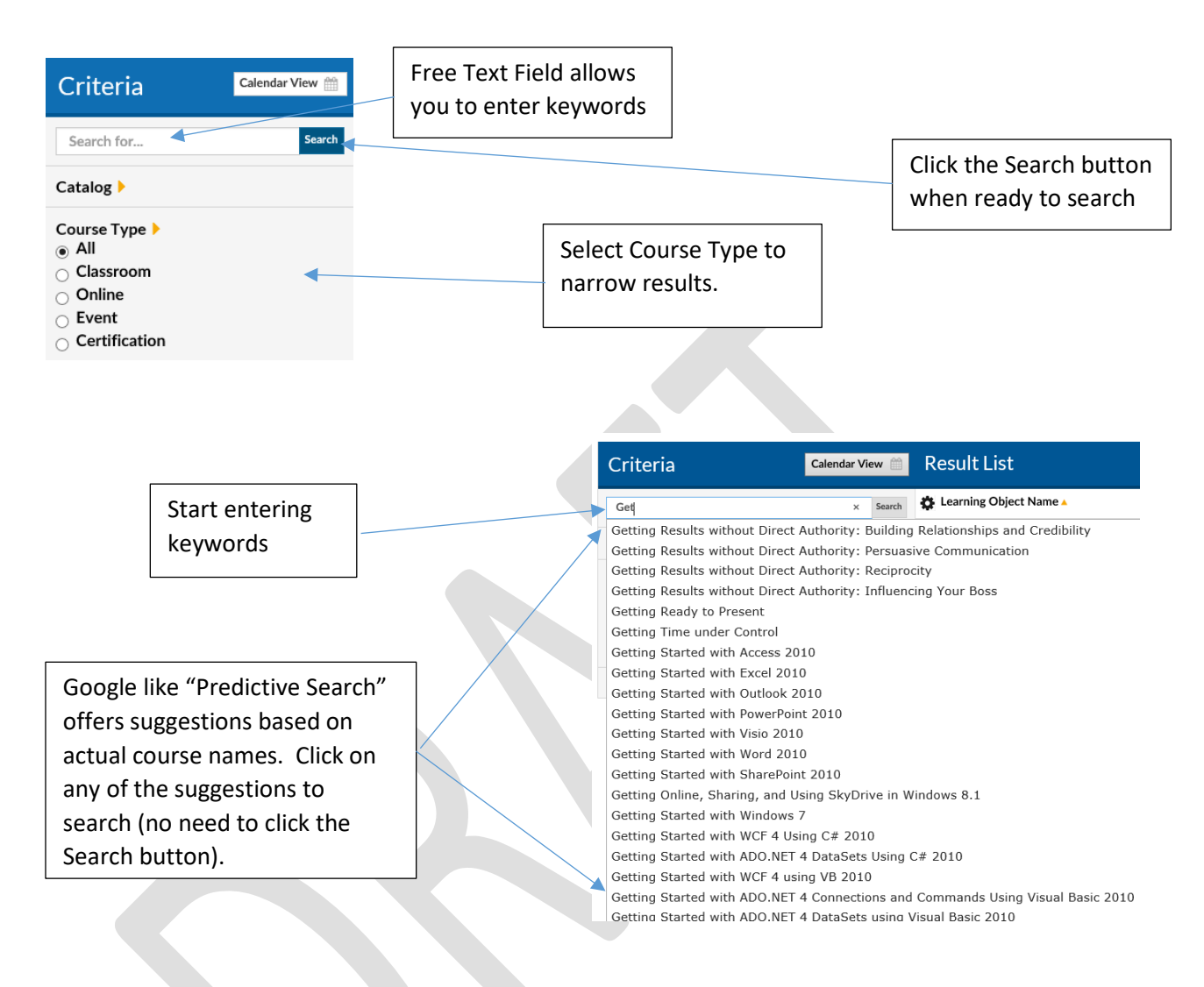

#### Search results are displayed in the **Result List** on the right side.

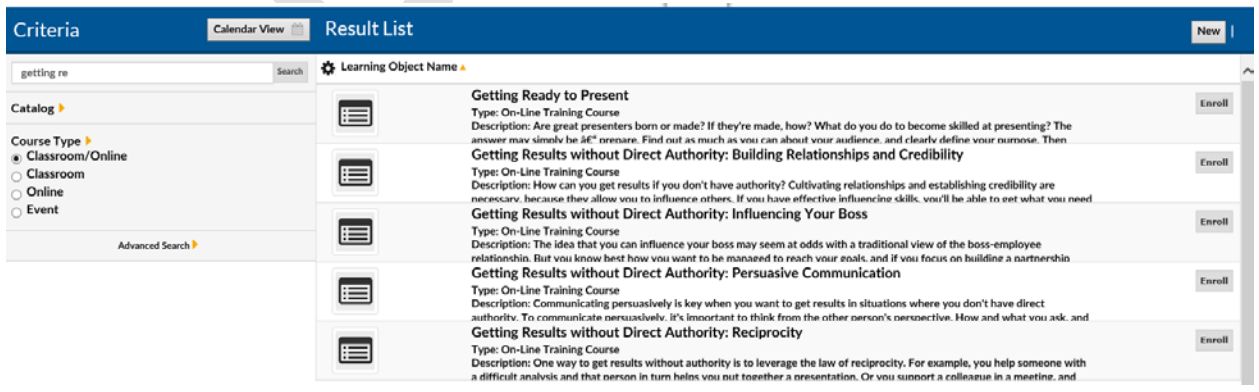

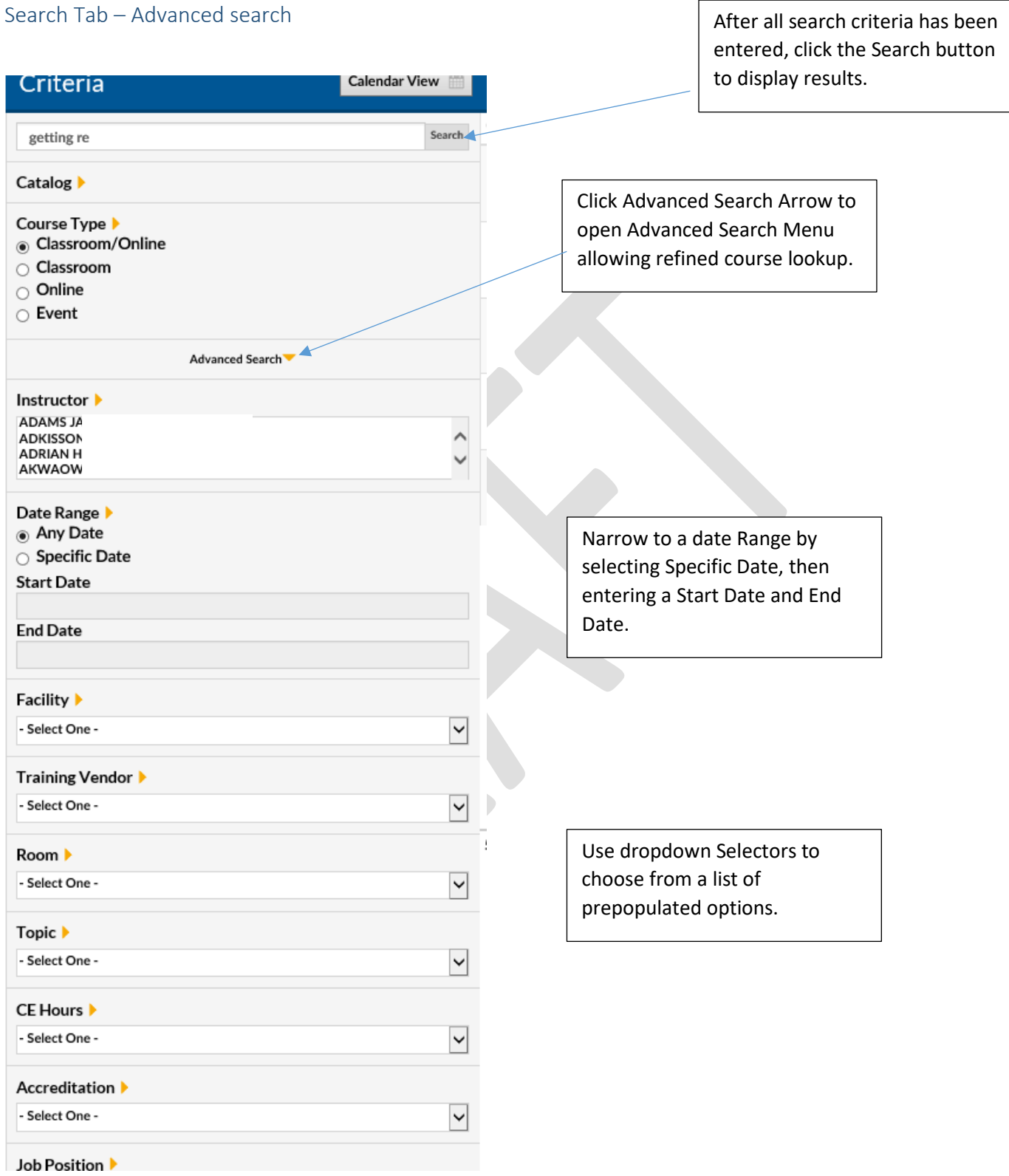

Search Tab – Calendar search

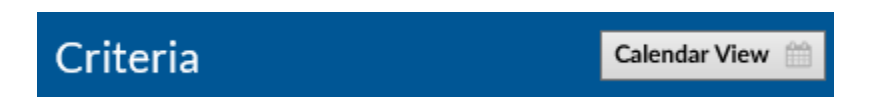

Click **Calendar View** button to view scheduled classroom-based course instances (classes) for which you are able to enroll in a monthly calendar.

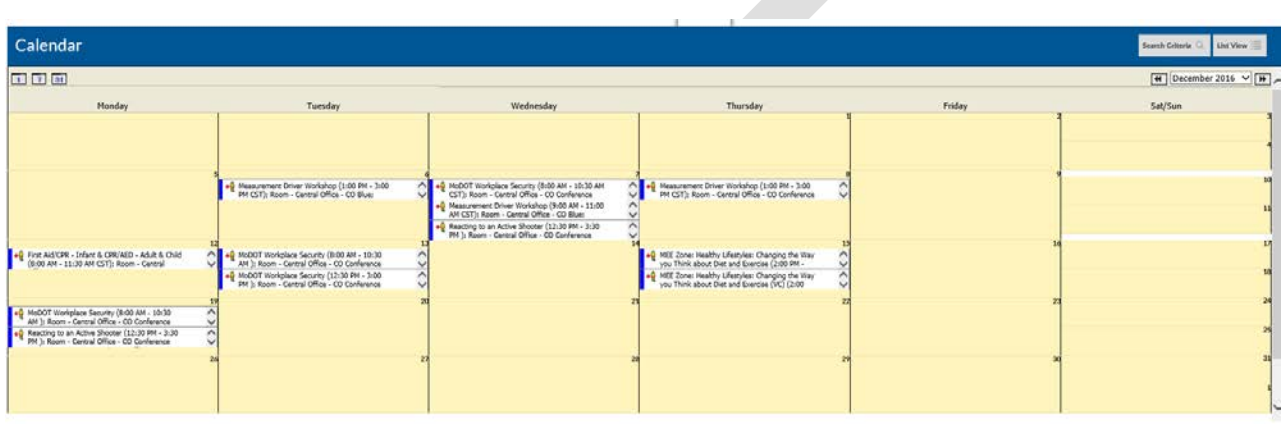

## *Calendar Search – Options*

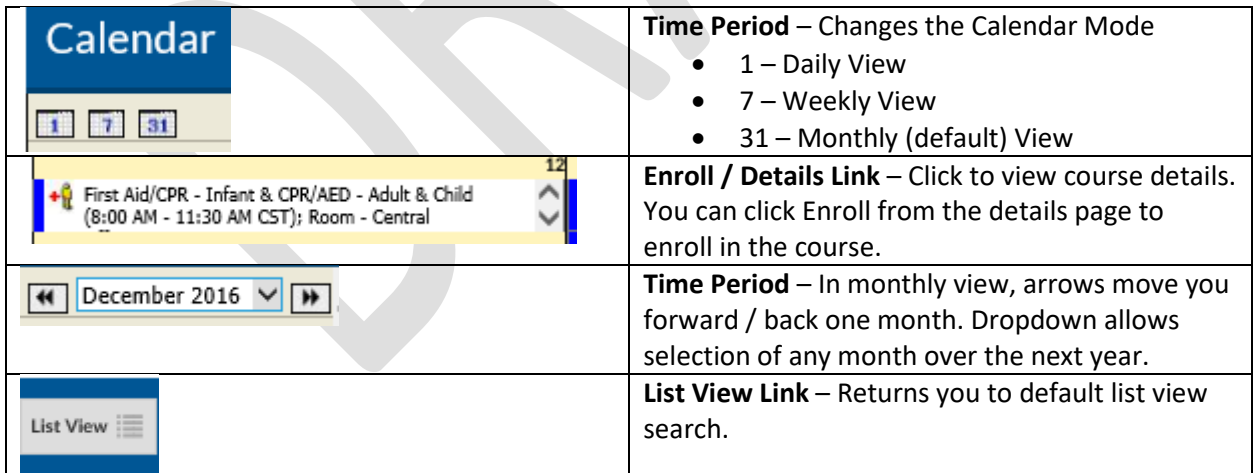

## Help Tab

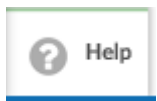

Click the Help Tab Icon to access User Guides, Help Documents and Videos in a separate window. Your organization may provide additional information.

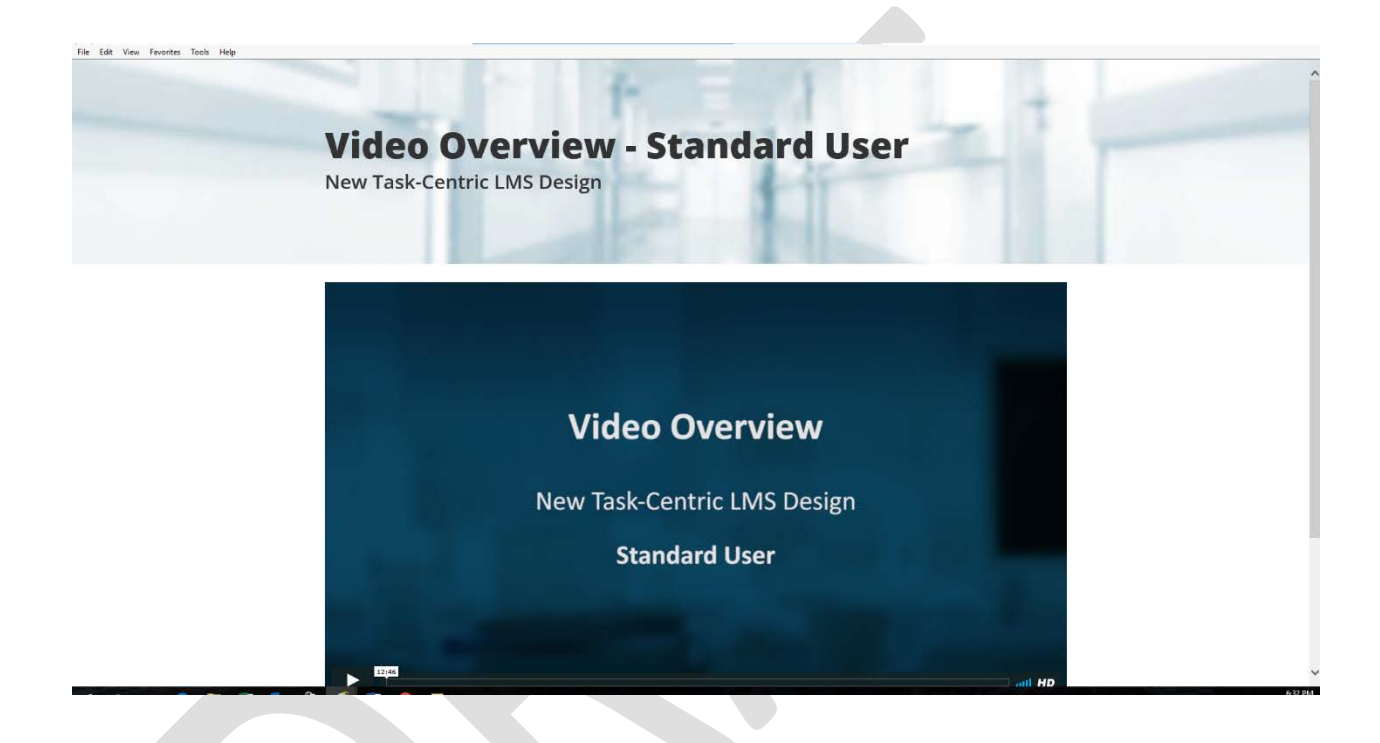

# Log Out

When finished with your LMS session, click the **Log Out** text link in the upper left hand corner to Log Out.

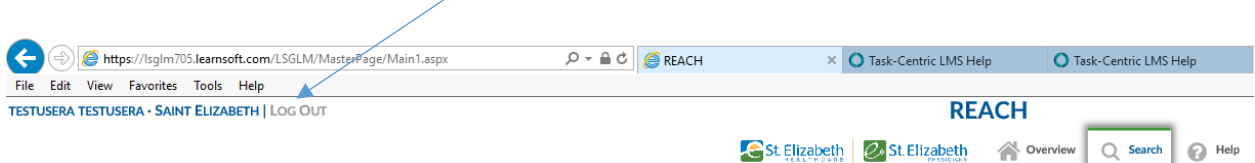